# **Gebruiksaanwijzing voor OBDCheck VP11 V 1.2406**

# **Inhoud**

- **I. Voertuigcompatibiliteit**
- **II. Apps-aanbevelingen en verbindingstips**
- **ik II. Snelle installatiegids**
- **IV. Veelgestelde vragen**
- **V. Veelvoorkomende problemen en probleemoplossing**
- **VI. Garantie en ondersteuning**
- **VI. Vrijwaring**

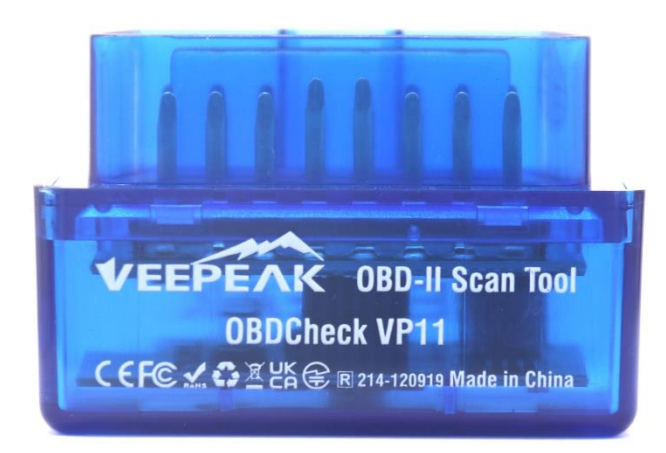

# **I. Voertuigcompatibiliteit**

**(1) Standaard OBD II-diagnostiek (Check Engine Light/MIL/SES en sensoruitlezing voor standaard OBD II PID's)** Compatibel met auto's en lichte vrachtwagens gemaakt sinds het volgende jaar:

VS – 1996, Canada – 1998 Europese Unie – 2001 (gas), 2004 (diesel) Australië - 2006 (gas), 2007 (diesel) Mexico – 2006, enz.

#### **Opmerking :**

1. Bovenstaande compatibiliteit geldt alleen voor standaard OBD II-diagnostiek (emissiegerelateerde controlemotordiagnostiek en standaard OBD II-sensorgegevens), en omvat GEEN speciale functionaliteiten zoals geavanceerde diagnostiek ( zoals transmissie, ABS, airbag, carrosseriecontrole, TPMS), fabrikantspecifieke PID's, codering of servicereset (zoals reset van olielampje). (Zie FAQ 5 & 7)

2. Voor hybride plug-in of volledig elektrische voertuigen (die niet de standaard OBD II-protocollen volgen), geschikte OBD2-apps zoals omdat Car Scanner ELM OBD2 vereist is (zie FAQ 6), en niet alle huidige PHEV's en EV's worden ondersteund (afhankelijk van de bereidheid en voortgang van de ontwikkelaar).

3 . OBD I-voertuigen of bedrijfsvoertuigen (HD-OBD of J1939) zijn niet compatibel.

#### **(2) Geavanceerde diagnose- en app-aanbevelingen:**

**(Niet voor alle modeljaren; neem contact op met ons of de app-ondersteuning om dit te bevestigen)**

Toyota & Lexus: OBD-fusie, Carista OBD F CA: OBD-fusie, OBD JScan, AlfaOBD Ford , Lincoln en Mazda: OBD Fusion, FORScan Lite N issan & Infiniti: OBD Fusion, Carista OBD Volkswagen/Audi/Seat/Skoda: CaristaOBD B MW & Mini (MJ 2008+): Carista OBD, bimmer-tool Suzuki: SZ-viewer Subaru (MJ 2012+): ActiveOBD Opel/Vauxhall/Holden: SCANMYOPEL, SCANMYOPELCAN

#### **Wat is het verschil tussen de OBD-II-standaard en verbeterde/geavanceerde diagnostiek?**

geavanceerde diagnostiek van On-Board Diagnostics II (OBD-II) verwijzen naar verschillende niveaus van diagnostische informatie en mogelijkheden in voertuigen.

**OBD-II standaarddiagnostiek** : verplicht gesteld door regelgevende instanties (bijvoorbeeld EPA in de Verenigde Staten) voor alle auto's en lichte vrachtwagens die in bepaalde regio's worden verkocht en richt zich op emissiegerelateerde gegevens om ervoor te zorgen dat voertuigen voldoen aan de milieunormen. Het biedt toegang tot een reeks gestandaardiseerde diagnostische foutcodes (DTC's) en live gegevensparameters (standaard PID's), zoals motortoerental, voertuigsnelheid, status van het brandstofsysteem en metingen van de zuurstofsensor. Deze gegevens en codes zijn gestandaardiseerd voor verschillende merken en modellen, zodat een generieke OBD-II-scanner de fundamentele diagnostische informatie van elk compatibel voertuig kan lezen. **Geavanceerde diagnostiek:** biedt een extra niveau aan diagnostische gegevens dat verder gaat dan wat vereist is door de OBD-II-standaard, inclusief eigen diagnostische foutcodes en uitgebreide parameteridentificaties (PID's). Deze gegevens zijn vaak specifiek voor de voertuigfabrikant en het model. Geavanceerde diagnostiek omvat meestal meer gedetailleerde informatie over verschillende voertuigsystemen zoals transmissie, ABS, airbags, carrosseriecontrolemodules en meer, waarvoor betere diagnostische hulpmiddelen of software nodig zijn die fabrikantspecifieke codes en gegevens kunnen interpreteren.

# **II. Apps -aanbevelingen en verbindingstips**

**(\*Alle onderstaande apps zijn hun Android-versies)**

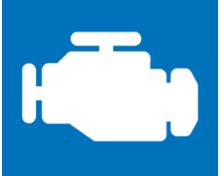

#### **Autoscanner ELM OBD2 ( meestal gratis)**

Een voertuigprestatie-/tripcomputer/diagnostiektool die een OBD II-adapter gebruikt om verbinding te maken met uw OBD2-motormanagement/ECU. Het bevat veel verbindingsprofielen die u voor veel voertuigen extra functies bieden.

**Ga naar Instellingen – Adapter OBDII ELM327, selecteer Bluetooth als verbindingstype en selecteer "OBDII" als Bluetooth-apparaat. Als u uw telefoon niet met "OBDII" hebt gekoppeld, wordt u gevraagd de pincode (1234) in te voeren om te koppelen. Kies vervolgens het geschikte verbindingsprofiel voor uw voertuig, ga terug naar het hoofdmenu en klik op "Verbinden".**

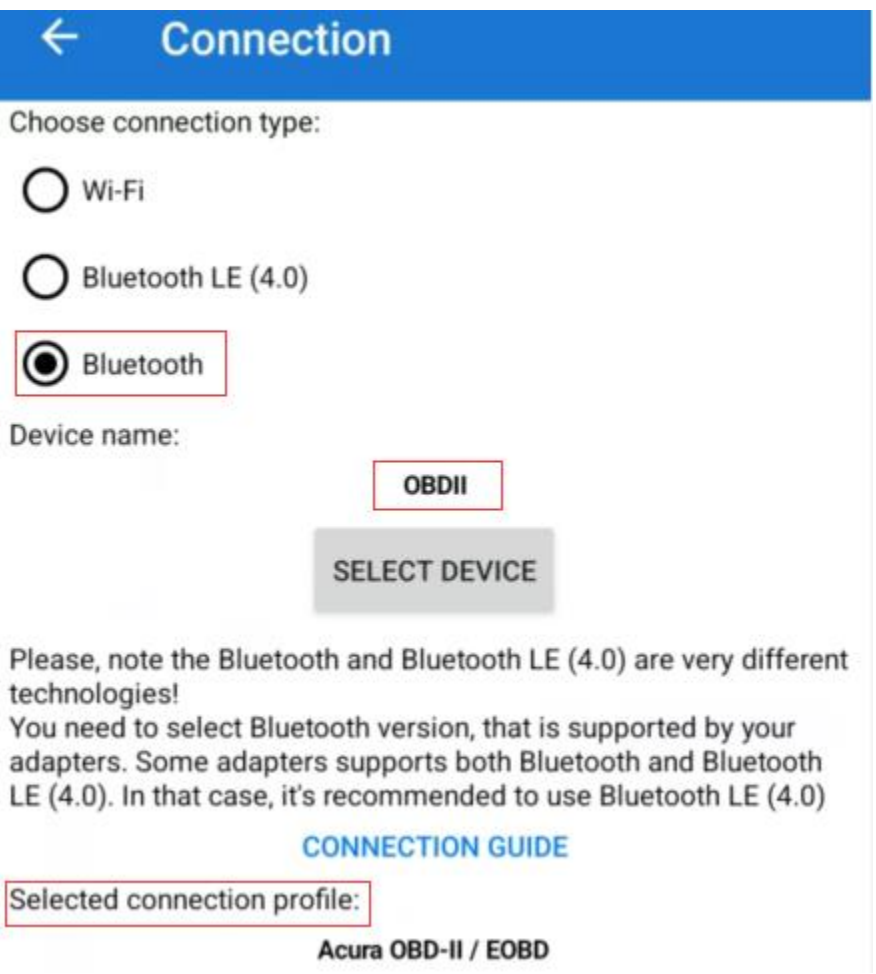

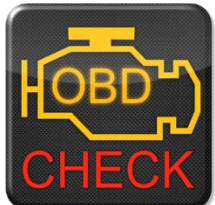

**Torque Lite/ Pro (pro-versie wordt betaald)**

Populair hulpmiddel voor voertuigprestaties, sensoren en diagnose.

**Ga naar Instellingen – OBD2-adapterinstellingen, selecteer "Bluetooth" als verbindingstype en "OBDII" als het Bluetooth-apparaat.**

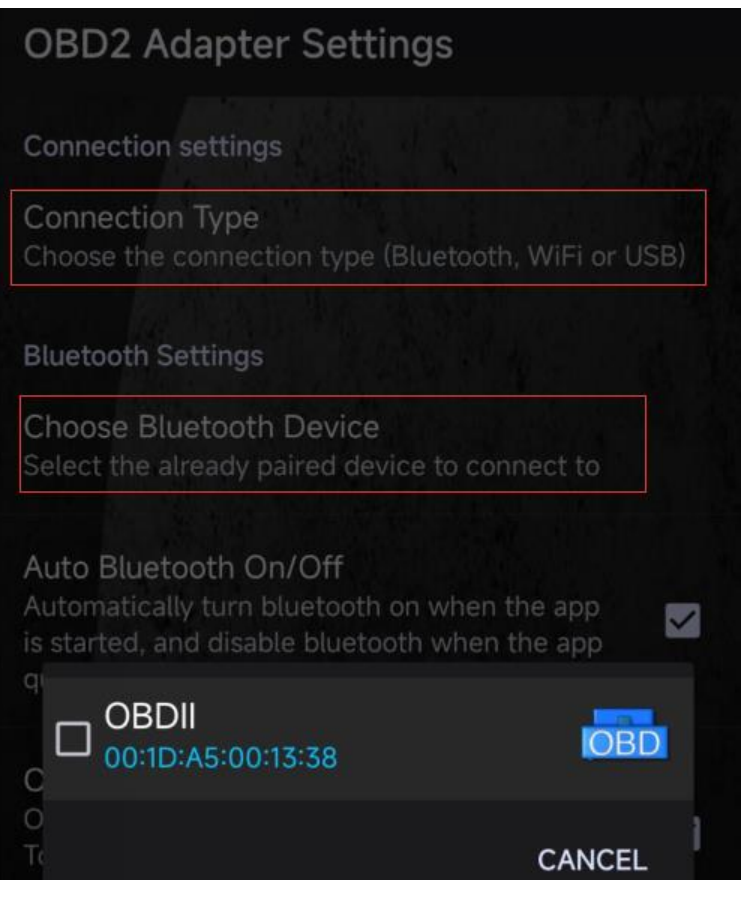

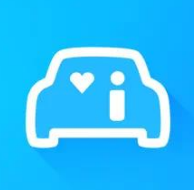

**Infocar ( gratis bij in-app-aankoop)** Een slimme voertuigmanagement-app die voertuigdiagnose en informatie over de rijstijl biedt.

**Tik op "Verbinding" of ga naar Instellingen, selecteer Bluetooth als Verbindingstype en selecteer OBDII onder "Gekoppelde apparaten" (als deze is gekoppeld in de Bluetooth-instellingen van de telefoon), of "Beschikbare apparaten" (als deze niet is gekoppeld) om paar.**

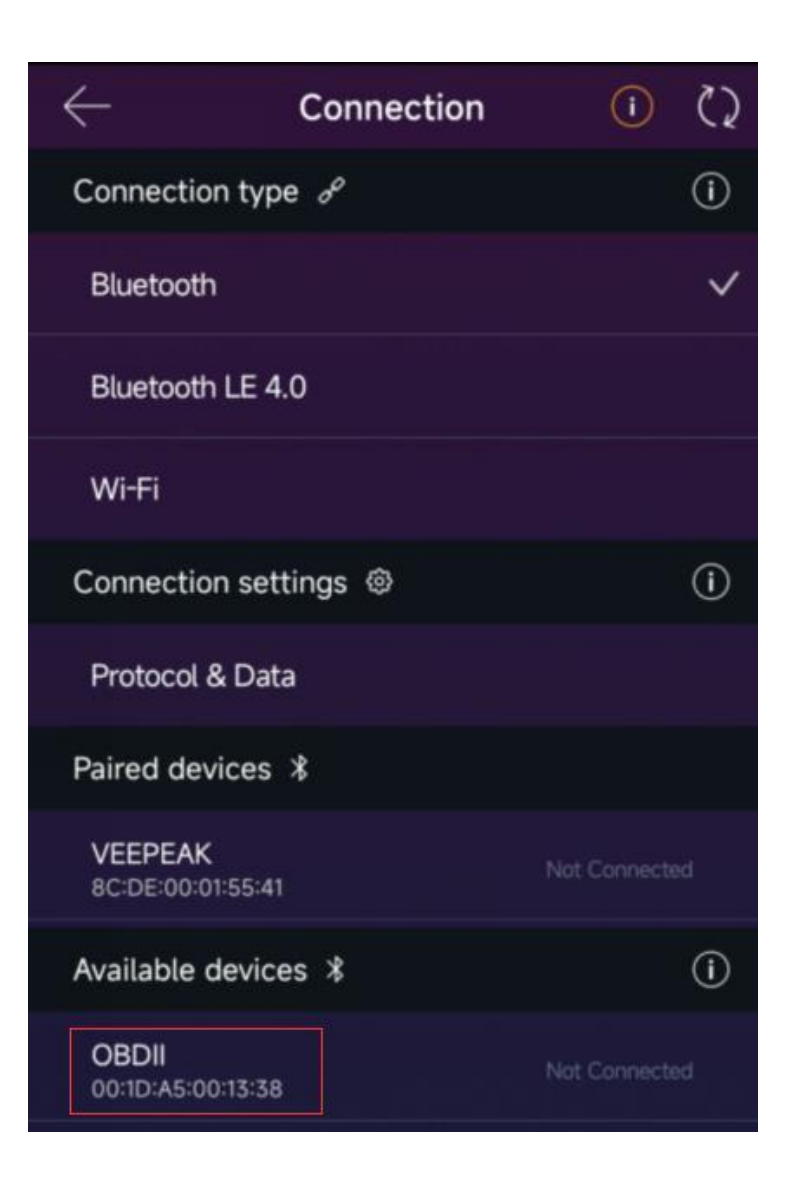

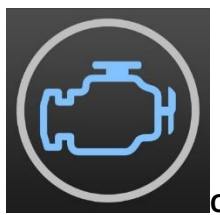

#### **OBD Fusion (betaald plus in-app-aankoop voor verbeterde diagnostiek)**

Lees DTC's en verwijder het controlelampje, maak aangepaste dashboards, schat het brandstofverbruik en nog veel meer, plus verbeterde diagnostiek voor Ford, Lincoln, Mercury, Mazda, Toyota, Lexus, Scion, Nissan, Infiniti, Dodge, RAM, Chrysler, Jeep, en enkele FIAT- en Alfa Romeo-voertuigen.

**Ga naar Instellingen – Voorkeuren - Communicatie, selecteer Bluetooth als communicatietype, "OBDII" als Bluetooth-apparaat.**

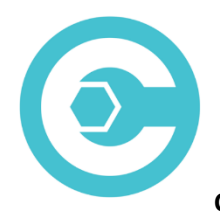

#### **Carista OBD (voor geavanceerde functies is een abonnement vereist)**

Diagnose, personaliseer en onderhoud uw auto met technologie op dealerniveau voor geselecteerde Audi-, VW-, Toyota-, Lexus- en BMW-voertuigen (ga naar [https://carista.com/en/supported-cars o](https://carista.com/en/supported-cars)m de voertuigcompatibiliteit te controleren).

**Selecteer Bluetooth ELM327 als adapter om verbinding mee te maken.**

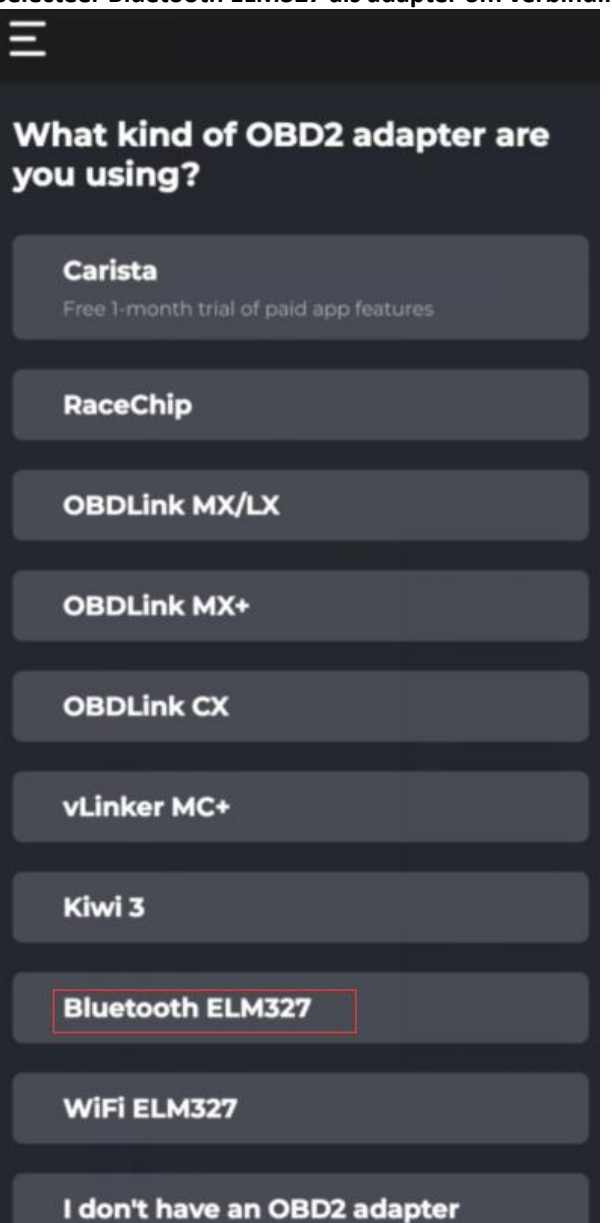

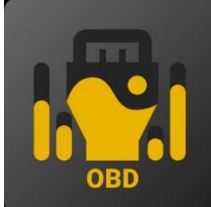

#### **OBD JScan (in-app-aankoop)**

Krachtige diagnostische app voor geselecteerde Jeep-, CHRYSLER-, Dodge- en Ram-voertuigen die toegang geeft tot alle beschikbare modules in uw voertuig (ga naar [https://jscan.net o](https://jscan.net/)m de voertuigcompatibiliteit te controleren).

**Selecteer "OBDII" onder Bluetooth-OBD-adapters (2.0, 3.0) als de OBD-adapter die u wilt aansluiten.**

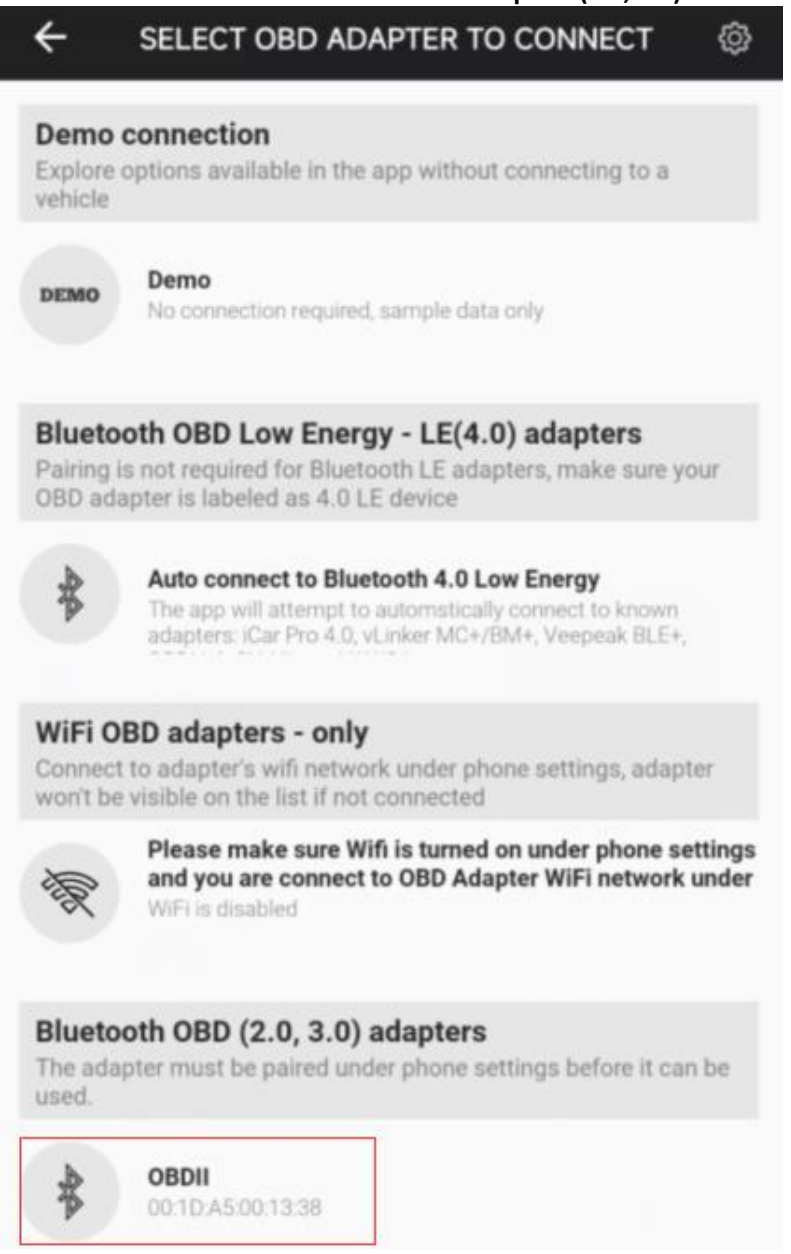

# **ik II. Snelle installatiegids**

# **(Ga voor gedetailleerde verbindingsstappen of video's naar de Veepeak-ondersteuningspagina of scan de QR-code op het apparaat).**

1: Download en installeer de APP naar keuze (zie aanbevolen apps in Deel II).

2: Sluit het apparaat aan op de OBD II-poort van uw voertuig. Er gaat een rood lampje branden. Zorg ervoor dat hij goed aansluit (opstarten betekent niet altijd een goed contact) .

3: Zet het contact van de auto aan. **Bij auto's met startknop drukt u één tot twee keer op de knop zonder uw voet op het rempedaal te zetten (raadpleeg de handleiding van uw auto).**

4: Schakel Bluetooth in op uw telefoon of tablet om een nieuw apparaat te koppelen. Wanneer het apparaat "OBDII" verschijnt (de eerste keer kan het iets langer duren), tikt u erop om te koppelen via pin 1234. Na het koppelen kan het worden weergegeven als opgeslagen, gekoppeld of eerder verbonden. U hoeft deze niet te selecteren om opnieuw verbinding te maken.

5: Start de APP, voer de nodige app-instellingen uit (zie gedetailleerde instellingen in deel II) en maak verbinding.

#### **Opmerking :**

**\* De app-prijs wordt bepaald door de ontwikkelaar en is niet bij het apparaat inbegrepen. Voor sommige apps is een abonnement vereist voor bepaalde geavanceerde functies.**

**\* De VP11 is niet compatibel met iOS-apparaten. U zult een niet-ondersteunde foutmelding zien wanneer u hem probeert te koppelen met uw iPhone of iPad. Kies onze OBDCheck BLE voor iOS-apparaten.**

**\* Het wordt mogelijk niet weergegeven als verbonden na het koppelen, maar u kunt nog steeds de app starten om verbinding te maken (zie onderstaand voorbeeld).**

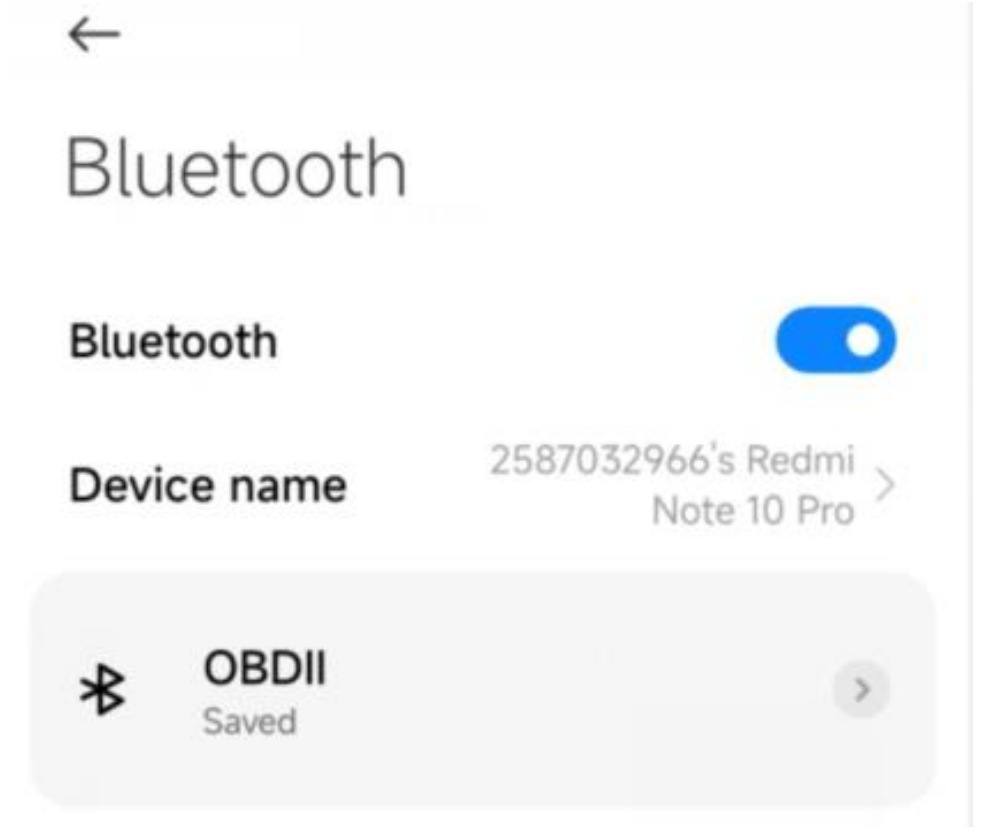

### **IV. Veelgestelde vragen**

#### **1. Wordt er een app meegeleverd met het apparaat? Hoe kies ik de app voor mijn voertuig?**

Nee, een OBD2-app is vereist, maar niet inbegrepen. Er zijn veel geweldige OBD2-apps van derden beschikbaar om te downloaden (sommige moeten mogelijk worden aangeschaft) via de Google Play Store en de Apple App Store. *Welke features je kunt krijgen, hangt vooral af van de gekozen App.*

Voor standaard OBD2-functies raden wij Car Scanner ELM OBD2, Inforcar, Torque of OBD Fusion (betaald) aan. **Sommige geavanceerde apps vereisen een abonnement of zijn duurder, zoals Carista of OBD JScan.**

*Meer details vindt u in het document "App and vehiclecompatibility guide.pdf", dat u kunt vinden op de Veepeak-productpagina (of scan de QR-code op het apparaat en ga naar de "download"-pagina).*

#### **2. Welke apparaten worden ondersteund? Werkt het met Android-head-units?**

De OBDCheck VP11 is compatibel met Android- en Windows-apparaten. *Let op: het is niet compatibel met iOSapparaten; kies de Bluetooth 4.0-versie (OBDCheck BLE) voor iOS-apparaten.*

Er kan een compatibiliteitsprobleem zijn met sommige Android-hoofdunits vanwege het gebrek aan ondersteuning voor sommige Bluetooth-profielen of beperkingen van de fabrikant. We hebben geen compatibiliteitslijst vanwege de complexiteit van de markt. *Voor sommige Android-hoofdunits kunt u de Bluetooth-instellingen controleren en kijken of de koppelingspin is uitgeschakeld of onjuist is. Als dit nog steeds niet helpt, neem dan contact met ons op of met de fabrikant van de hoofdunit voor hulp.*

#### **3. Welke verbindingsmethode wordt er gebruikt?**

Het maakt gebruik van Bluetooth. Stel het app-verbindingstype in op Bluetooth en selecteer OBDII als het apparaat waarmee u verbinding wilt maken.

#### *4. Moet ik ervoor zorgen dat de telefoon in de Bluetooth-instellingen van de telefoon als verbonden wordt weergegeven?*

Nee , na het koppelen wordt het mogelijk niet weergegeven als verbonden. De status kan worden opgeslagen, gekoppeld of eerder verbonden op verschillende telefoons. Als het naar de lijst met eerder verbonden apparaten gaat en niet in de Torque-app verschijnt, vergeet het dan en koppel het opnieuw. Zodra u 1234 invoert, schakelt u onmiddellijk over naar de Torque-app om het Bluetooth-apparaat te selecteren (u kunt vooraf naar de Torque-instellingenpagina navigeren).

#### **5. Wat is het verschil tussen de OBD-II-standaard en verbeterde/geavanceerde diagnostiek?**

De On-Board Diagnostics II (OBD-II) standaard en verbeterde diagnostiek verwijzen naar verschillende niveaus van diagnostische informatie en mogelijkheden in voertuigen.

**OBD-II standaarddiagnostiek** : verplicht gesteld door regelgevende instanties (bijvoorbeeld EPA in de Verenigde Staten) voor alle auto's en lichte vrachtwagens die in bepaalde regio's worden verkocht en richt zich op emissiegerelateerde gegevens om ervoor te zorgen dat voertuigen voldoen aan de milieunormen. Het biedt toegang tot een reeks gestandaardiseerde diagnostische foutcodes (DTC's) en live gegevensparameters (standaard PID's), zoals motortoerental, voertuigsnelheid, status van het brandstofsysteem en metingen van de zuurstofsensor. Deze gegevens en codes zijn gestandaardiseerd voor verschillende merken en modellen, zodat een generieke OBD-II-scanner de fundamentele diagnostische informatie van elk compatibel voertuig kan lezen. **Verbeterde/geavanceerde diagnostiek:** biedt een extra niveau aan diagnostische gegevens dat verder gaat dan wat vereist is door de OBD-II-standaard, inclusief eigen diagnostische foutcodes en uitgebreide parameteridentificaties (PID's). Deze gegevens zijn vaak specifiek voor de voertuigfabrikant en het model. Verbeterde diagnostiek omvat doorgaans meer gedetailleerde informatie over verschillende voertuigsystemen, zoals transmissie, ABS, airbags, carrosseriecontrolemodules en meer, waarvoor betere diagnostische hulpmiddelen of software nodig zijn die fabrikantspecifieke codes en gegevens kunnen interpreteren.

#### **6. Werkt het met hybride plug-in (PHEV) of volledig elektrische voertuigen (BEV)?**

EV's, inclusief PHEV's, zijn voertuigen met een lage of nul-emissie, dus het kan zijn dat ze niet voldoen aan de

standaard OBD II-specificaties. Het kan dus zijn dat u een geschikte app nodig heeft om verbinding te maken, bijvoorbeeld *Car Scanner ELM OBD2 (selecteer het bijbehorende verbindingsprofiel), Dr Prius, LeafSpy, EVNotify, EV Watchdog, MyGreenVolt, CanZE* , enz. Bovendien kan de ondersteuning voor de nieuwste EV's complexer zijn, afhankelijk van de ontwikkelingsplannen van de ontwikkelaars.

#### **7. Kan het verbeterde diagnostiek uitvoeren om mijn ABS- of airbaglampjes uit te lezen of te resetten?**

Het hangt vooral af van de gekozen App. De meeste OBD-II-apps bieden alleen elementaire emissiegerelateerde controlelampjediagnostiek. Momenteel zijn er een paar apps die geavanceerde diagnostiek bieden voor geselecteerde voertuigen, bijvoorbeeld *Obd Fusion, Obd JScan, AlfaOBD, Carista Obd, FORScan Lite,* enz. Scan de QR-code op het apparaat om de *app- en voertuigcompatibiliteitsgids te lezen* of neem contact op met Veepeak of de app-ontwikkelaar om te controleren of er geavanceerde diagnostiek beschikbaar is voor uw voertuig.

**Opmerking:** *de lampjes voor olieverversing of onderhoud vereist* kunnen niet worden gereset en er is geen foutcode om te lezen.

#### **8. Welke sensorgegevens kan ik krijgen?**

Leesbare parameters zijn afhankelijk van wat door de fabrikant op het OBDII-systeem is geïnstalleerd. Over het algemeen zullen nieuwere voertuigen meer metingen en een snellere vernieuwingssnelheid opleveren. Alle ondersteunde sensorgegevens van uw voertuig kunt u vinden in de OBD-app (bijvoorbeeld Autoscanner ELM OBD2 – Alle sensoren).

#### **9. Wordt de transmissietemperatuur gemeten?**

De transmissietemperatuur (vloeistoftemperatuur) is een **fabrikantspecifieke PID** die behoort tot **de geavanceerde diagnostiek** en wordt dus niet gelezen door de meeste generieke OBD2-apps. Controleer de beschikbaarheid van geavanceerde diagnostiek of neem contact op met de klantenservice van Veepeak om te controleren of er een geschikte app is (vergelijkbaar met FAQ 6). U kunt proberen de **aangepaste PID-informatie**  op internet te zoeken en deze in de app toe te voegen. Dit geldt voor andere fabrikantspecifieke PID's (zoals DPF-gegevens).

**Opmerking :** Voor GM- of Ford-voertuigen kunt u de OBD Fusion-app gebruiken: Instelling – Door de gebruiker gedefinieerde PID's, klik op Menu rechtsboven – Ingebouwde PID's importeren, selecteer het merk en u ziet een lijst met uitgebreide PID's, die inclusief transmissietemperatuur.

Autoscanner ELM OBD2-apps kunnen voor sommige voertuigen ook uitgebreide PID's bieden; Selecteer het geschikte verbindingsprofiel voor uw voertuig.

#### **10. Welke apps worden niet ondersteund?**

**D e OBDCheck VP11 is incompatibel met BimmerCode, BimmerLink, OBDeleven, Carly App, ABRP, enz. Als u niet zeker bent van een bepaalde app, neem dan contact met ons op om de compatibiliteit te controleren.**

#### **11. Kan ik het apparaat altijd aangesloten laten?**

U kunt de adapter een paar dagen aangesloten laten als de accu van uw auto niet te oud is of als er vaak met de auto wordt gereden. Als u uw auto langer dan 1 week laat staan, raden wij u ten zeerste aan het apparaat te verwijderen.

#### **12. Werkt het met motorfietsen?**

Het werkt mogelijk met sommige motorfietsen als een van de OBD-II-protocollen wordt gebruikt en er een geschikte OBD-app is. Voor BMW-motoren wordt de MotoScan-app ondersteund, maar deze is beperkt tot diagnostiek en sensoruitlezing; codering of servicereset worden niet ondersteund door het apparaat.

#### **13. Waar kan ik vinden hoe ik video's kan aansluiten en gebruiken?**

Bezoek de productpagina "Producthandleidingen en documenten", de Veepeak-productpagina of scan de QR-

code op het apparaat voor de nieuwste gebruiksinstructies en productvideo's, plus een verbindings-, compatibiliteits- en probleemoplossingsgids.

# **V. Veelvoorkomende problemen en probleemoplossing**

#### **1. Apparaat gaat niet aan (geen rood licht).**

Controleer eerst of de sigarenzekering van uw voertuig in goede staat is. U kunt het ook met een ander voertuig proberen om dit te verifiëren. Als de OBD2-poort van het voertuig in orde is, neem dan contact met ons op voor hulp.

#### **2. Het apparaat wordt ingeschakeld, maar "OBDII" wordt niet weergegeven in de Bluetooth-apparatenlijst van mijn telefoon.**

Zorg ervoor dat het apparaat niet is verbonden met andere telefoons of tablets;

Controleer de opgeslagen en eerder verbonden lijst;

Start uw telefoon opnieuw op, schakel Bluetooth uit en weer in, vernieuw de Bluetooth-lijst en wacht nog een paar seconden.

#### **3. Wanneer ik het probeer te koppelen met mijn iPhone , zegt hij dat het niet wordt ondersteund.**

Helaas werkt het niet met iOS-apparaten. Selecteer OBDCheck BLE die Bluetooth LE ondersteunt om met iOSapparaten te werken.

#### **4. Kon mijn Android-telefoon niet koppelen met "OBDII".**

(1) Schakel Bluetooth uit en weer in. Probeer nog een paar keer te koppelen. Soms helpt het.

(2) Start uw telefoon opnieuw op, koppel andere Bluetooth-apparaten los, schakel WiFi/mobiele data uit en probeer het opnieuw.

(3) Bluetooth-cache/-opslag wissen: Instellingen – Apps (toon systeem) – Bluetooth – Opslag en cache, wis ze en start de telefoon opnieuw op (de route kan voor verschillende merken enigszins afwijken).

( 4) Probeer te koppelen in de app-instellingen, bijvoorbeeld Car Scanner ELM OBD2, Infocar, waarmee u een niet-gekoppeld apparaat kunt selecteren en koppelen.

(5) Controleer voor Android-hoofdunits de Bluetooth-instellingen en kijk of de pincode is ingeschakeld of dat de standaard koppelingspincode correct is (moet 1234 zijn).

#### **5. "OBDII" verbreekt snel de verbinding of wordt na het koppelen niet weergegeven als verbonden.**

Dit kan gebeuren met een paar Android-telefoons, maar zolang deze succesvol is gekoppeld via Bluetooth, kun je gewoon de app starten om verbinding te maken. Het kan worden weergegeven als opgeslagen, gekoppeld of eerder verbonden, maar het is feitelijk verbonden.

#### **6. App maakt geen verbinding met OBD II-apparaat (ELM-verbinding mislukt).**

Zorg ervoor dat de app compatibel is en dat u de juiste app-verbindingsinstellingen hebt gemaakt (zie deel II) en de app-machtigingen hebt verleend (apparaten in de buurt);

Verwijder de app en installeer deze opnieuw (vooral als je een OS-update hebt of de app al een tijdje niet meer gebruikt hebt);

Probeer een andere app, zoals Car Scanner ELM OBD2, Infocar, Piston, die gratis te testen zijn.

#### **7. Kan geen verbinding maken met het voertuig (ECU-verbinding mislukt).**

Zorg ervoor dat deze goed in de OBD2-poort past. Probeer hem iets harder in de OBD2-poort te duwen (opstarten betekent niet dat hij goed past) ;

Zorg ervoor dat uw voertuig OBD2-compatibel is en dat de OBD2-connector in goede staat verkeert;

Controleer of uw voertuig wordt ondersteund door de app; Zorg ervoor dat het contact is ingeschakeld of start het voertuig om het te proberen ;

Probeer het op een ander voertuig om te controleren of dit het probleem met het apparaat is.

#### **8. De verbinding is instabiel en wordt verstoord tijdens gebruik.**

Houd het apparaat zo dicht mogelijk bij uw telefoon en sluit andere apps; update de app naar de meest up-todate versie; probeer het met een andere app (Car Scanner ELM OBD2 of Infocar) om te zien of het opnieuw gebeurt.

#### **9. Er worden geen gegevens gelezen nadat verbinding is gemaakt met het voertuig.**

Haal de stekker uit het stopcontact en sluit hem opnieuw aan om opnieuw verbinding te maken; probeer het eens met een andere app en kijk of het enig verschil maakt.

#### **10. Kon de foutcodes niet lezen.**

Probeer het met een andere app. Als er niet-controlelampjes op het dashboard branden, heeft u mogelijk een geschikte app nodig om deze codes te lezen. Raadpleeg FAQ 7 of neem contact met ons op met het merk/model/jaar van uw voertuig voor hulp.

#### **11. Kon de foutcodes niet wissen.**

Soms zijn meerdere pogingen nodig; probeer het met Key On Engine Off of controleer of er een specifieke procedure voor uw voertuig bestaat; sommige voertuigen reageren niet goed op het opruimcommando; bij sommige codes moet de fout eerst worden verholpen.

**Als u het antwoord niet kunt vinden of nog steeds problemen ondervindt om het probleem goed te laten werken na het oplossen van problemen, neem dan contact op met de Veepeakklantenondersteuning via support@veepeak.com voor hulp of vervanging. Voeg een screenshot toe van de foutmelding, zodat we het probleem beter kunnen onderzoeken. Onze klantenservice is vriendelijk en het vervangingsproces verloopt probleemloos.**

### **VI. Garantie en ondersteuning**

Alle Veepeak-producten worden gedekt door een vervangingsgarantie van één jaar tegen defecten vanaf de oorspronkelijke factuurdatum. U kunt op een van de volgende manieren contact met ons opnemen:

#### **S kan de QR-code op het apparaat gebruiken**

**Onze website om een contactformulier in te dienen** :<https://www.veepeak.com/support> **E-mail** [: support@veepeak.com .](mailto:support@veepeak.com)

### **VII. Vrijwaring**

Momenteel worden alle functies en functies aangeboden en bereikt via apps van derden.

Productnamen, logo's, merken, voertuigmerken/-modellen en andere handelsmerken die in deze gebruikershandleiding voorkomen of waarnaar wordt verwezen, zijn het eigendom van hun respectievelijke handelsmerkhouders. Het gebruik ervan impliceert geen enkele band met of goedkeuring door hen.